## EXPORTAR RETENCIONES / PERCEPCIONES GUÍA PASO A PASO

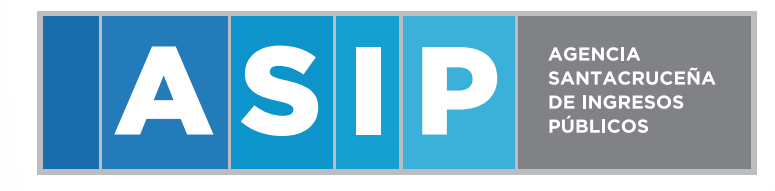

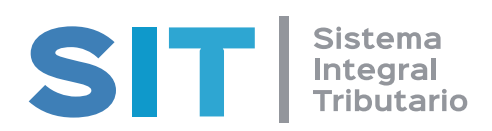

1- **INGRESAR A LA WEB** WWW.ASIP.GOB.AR**< CLIQUEAR EN INGRESAR**

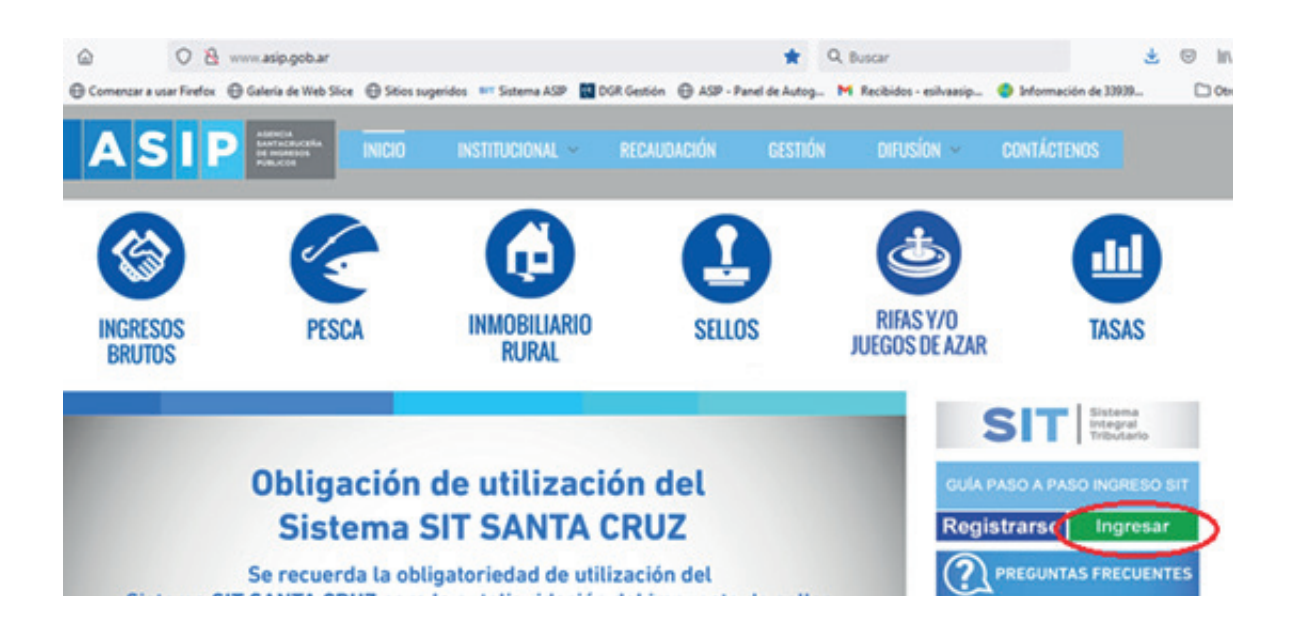

2- **INGRESAR AL SISTEMA** SIT SANTA CRUZ **CON CLAVE FISCAL** ASIP **O AFIP**

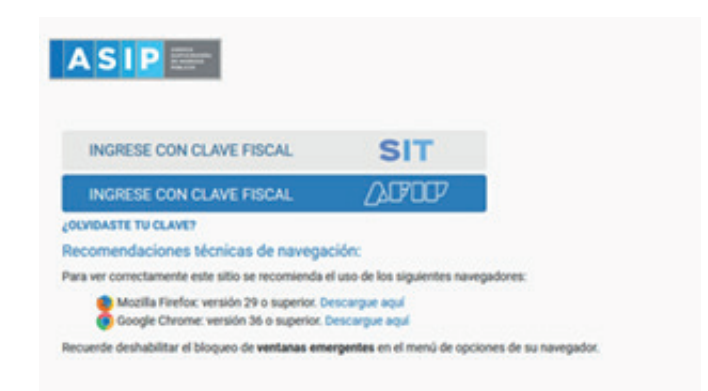

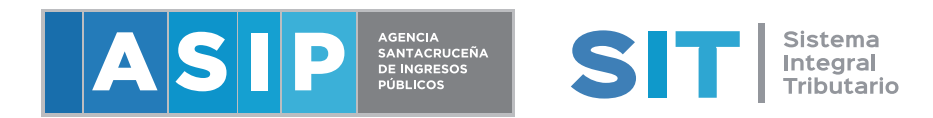

## 3- **IR A CONTRIBUYENTE< CONSULTA DE RETENCIONES/PERCEPCIONES**

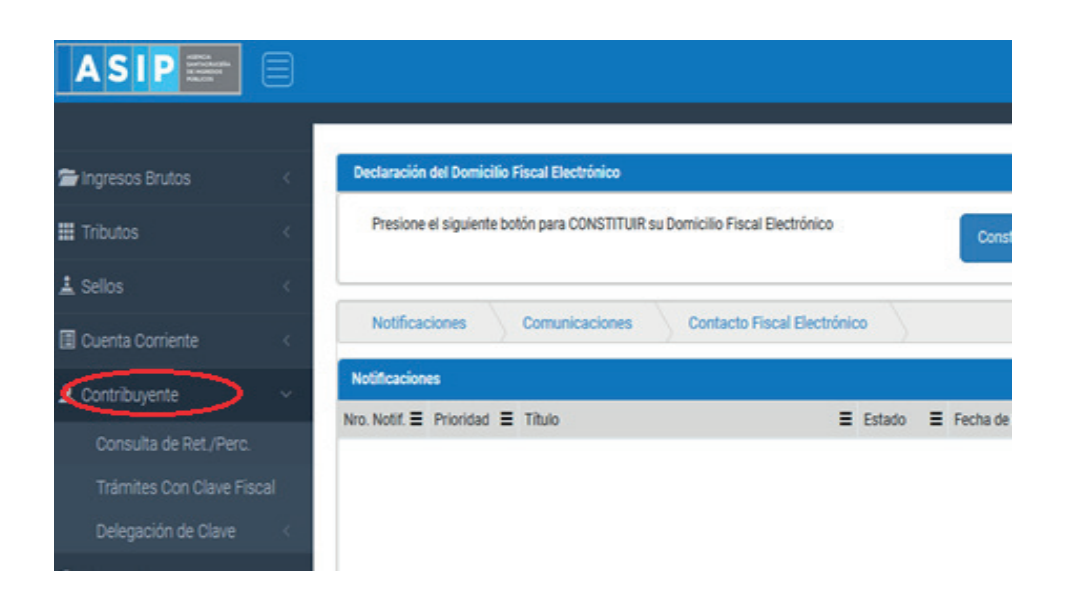

4- **COLOCAR EL PERIODO DESDE / HASTA Y BUSCAR, EL SISTEMA LISTARA LAS RETENCIONES DEL PERIODO A PRESENTAR.** 

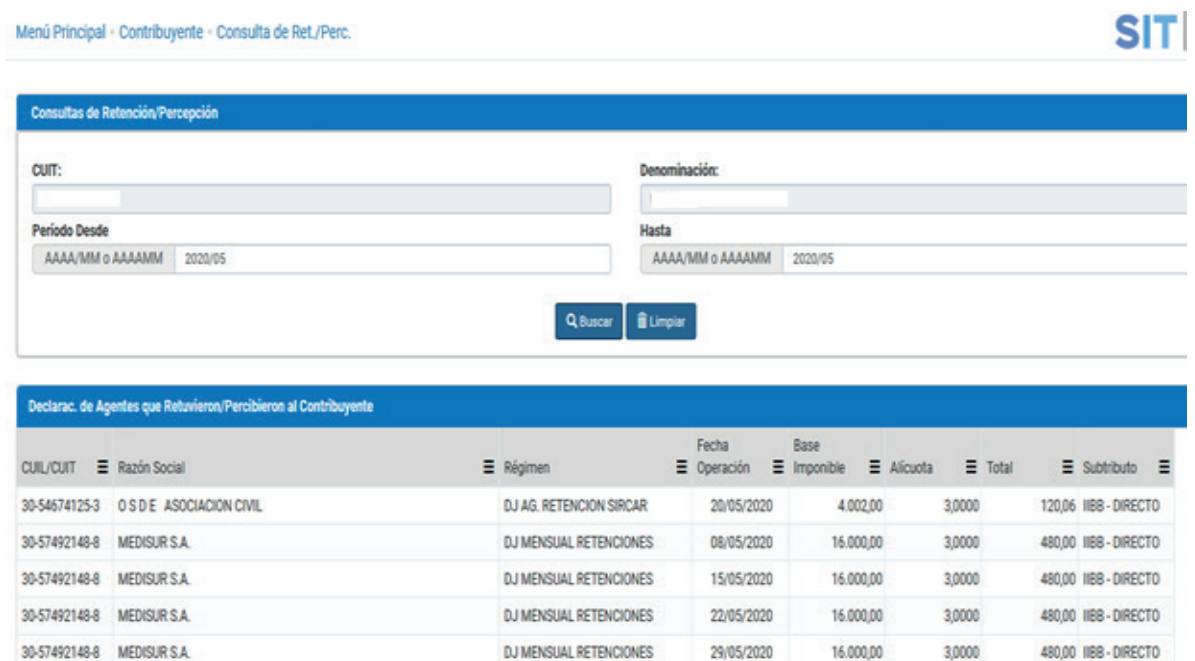

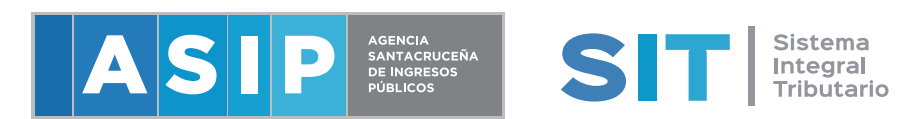

5- **CLIQUEAR EN EXPORTAR LAS RETENCIONES DEL PERIODO SELEC-CIONADO**

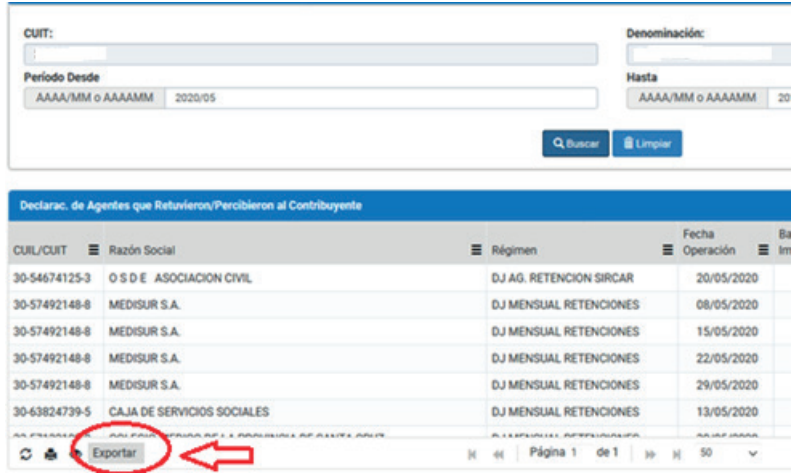

6- **SELECCIONAR EL FORMATO,** DIU **PARA CONTRIBUYENTES DIRECTOS O** SIFERE **PARA CONTRIBUYENTES DE CONVENIO MULTILATERAL**

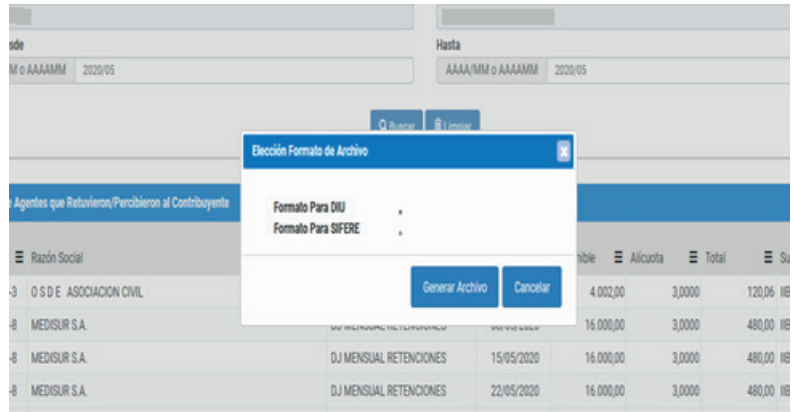

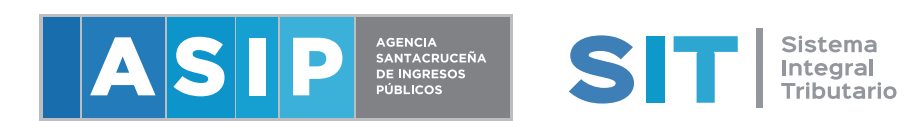

7- **GUARDAR ARCHIVO EN LA PC** 

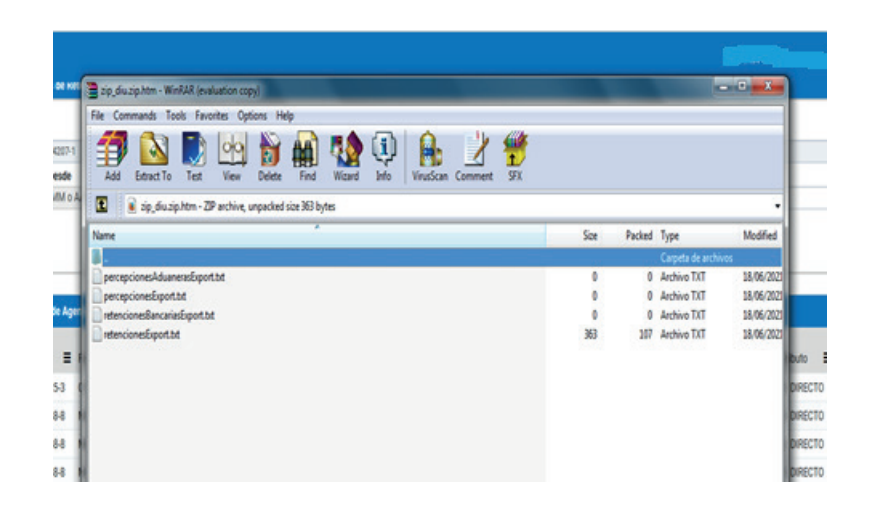

8- **INGRESAR A DIU / MIS APLICACIONES WEB, CON CLAVE FISCAL** ASIP **O AFIP< IR A NUEVO< INGRESAR EL PERIODO A PRESENTAR**

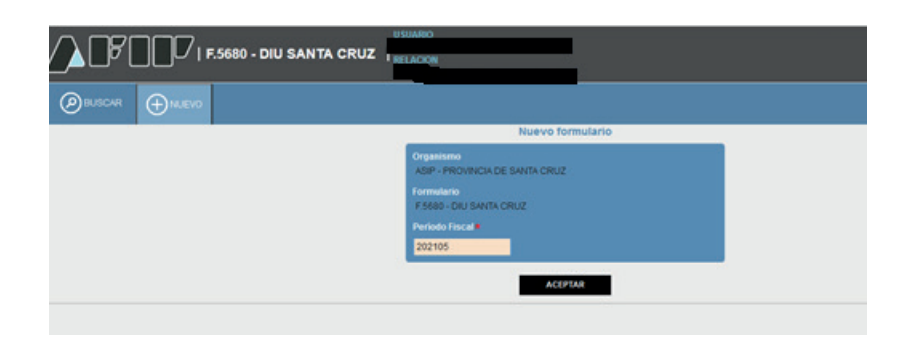

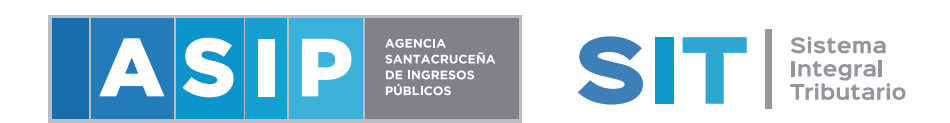

9- **IR A LA SOLAPA DE LIQUIDACIÓN< RETENCIONES SUFRIDAS< IMPORTAR**

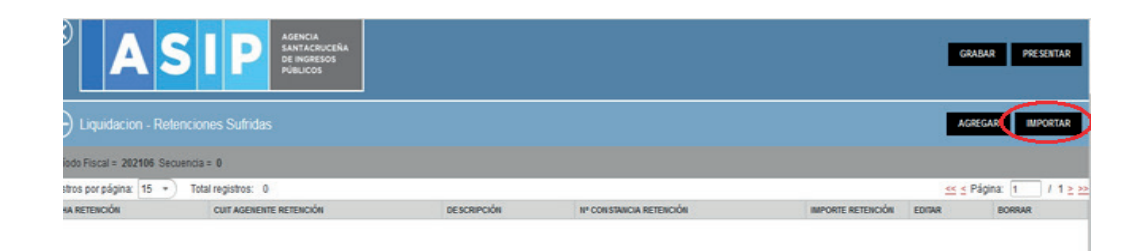

## 10- **SELECCIONAR Y BUSCAR ARCHIVO, GUARDADO PREVIAMENTE**

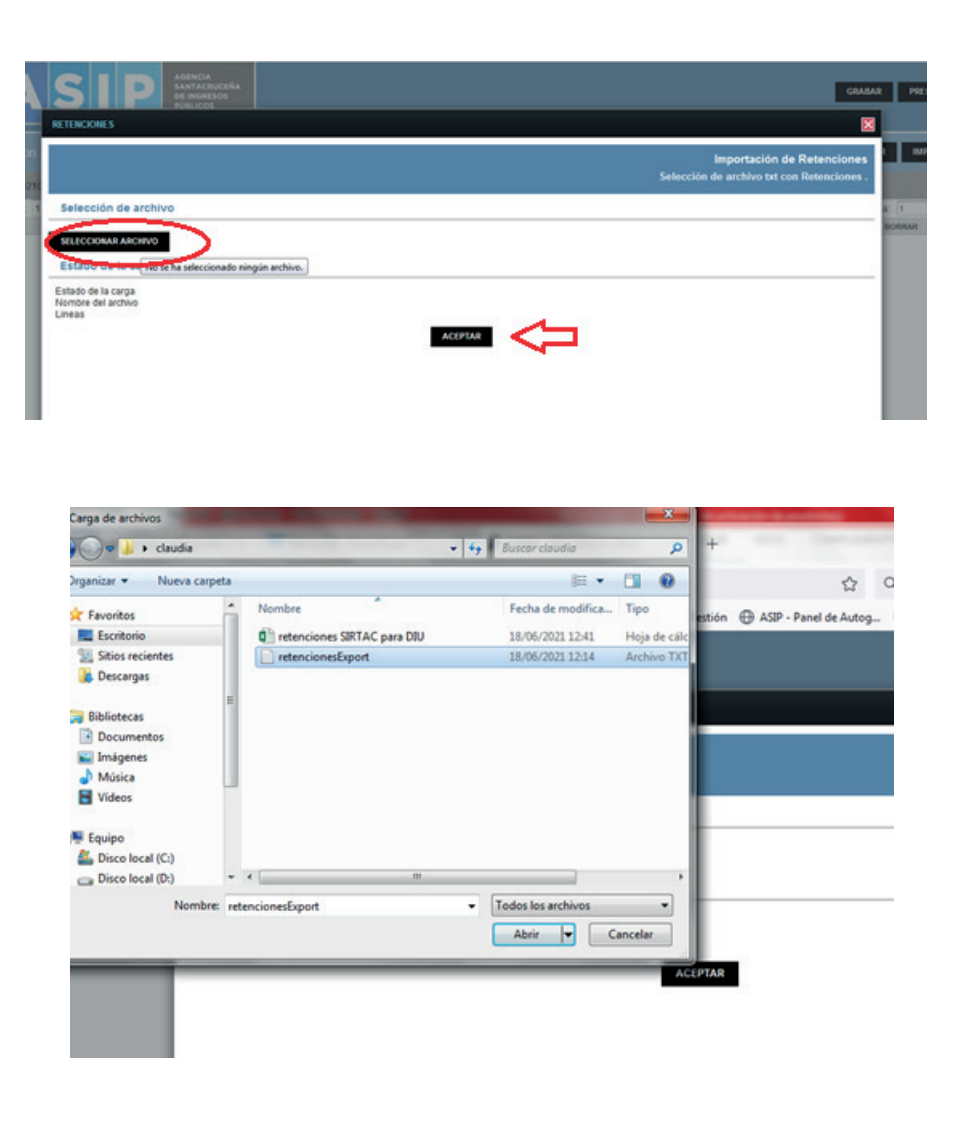

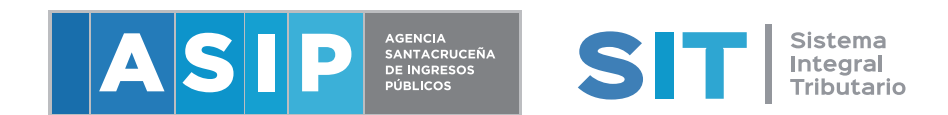

## 11- **SE VISUALIZAN LAS RETENCIONES IMPORTADAS Y FINALIZAR CON LA CARGA HABITUAL DE LA DJ**

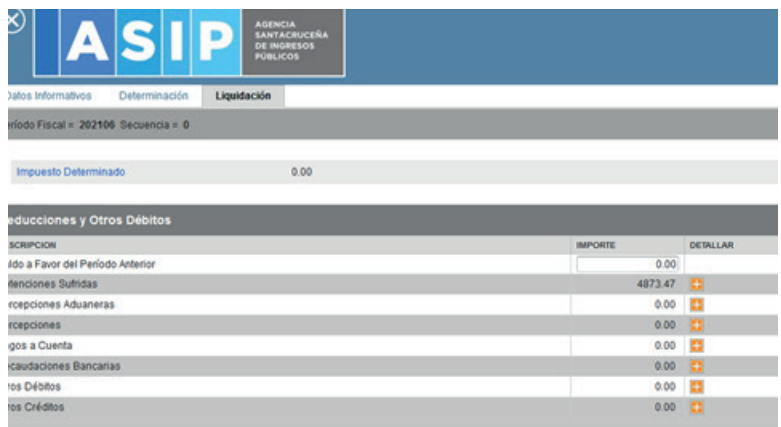

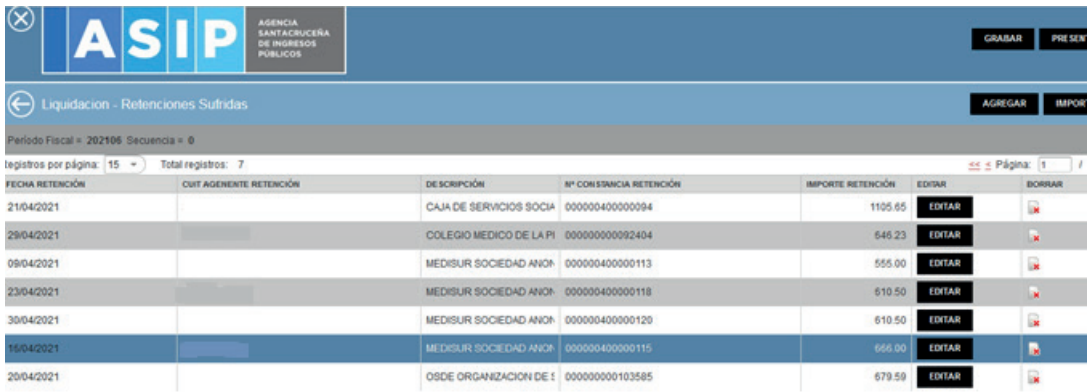

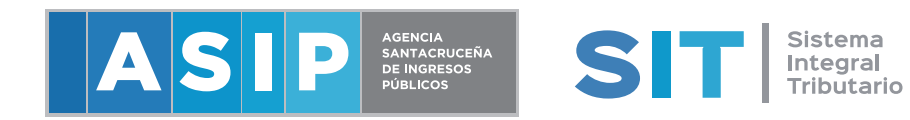